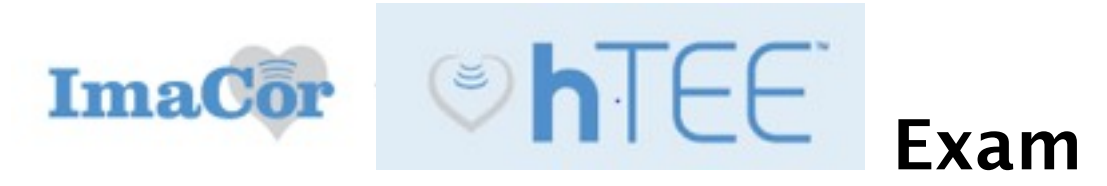

## **Instructions** Rev1.

1- To place order in Epic go to **Order Mgmt**>search for order :"**US in hTEE**"

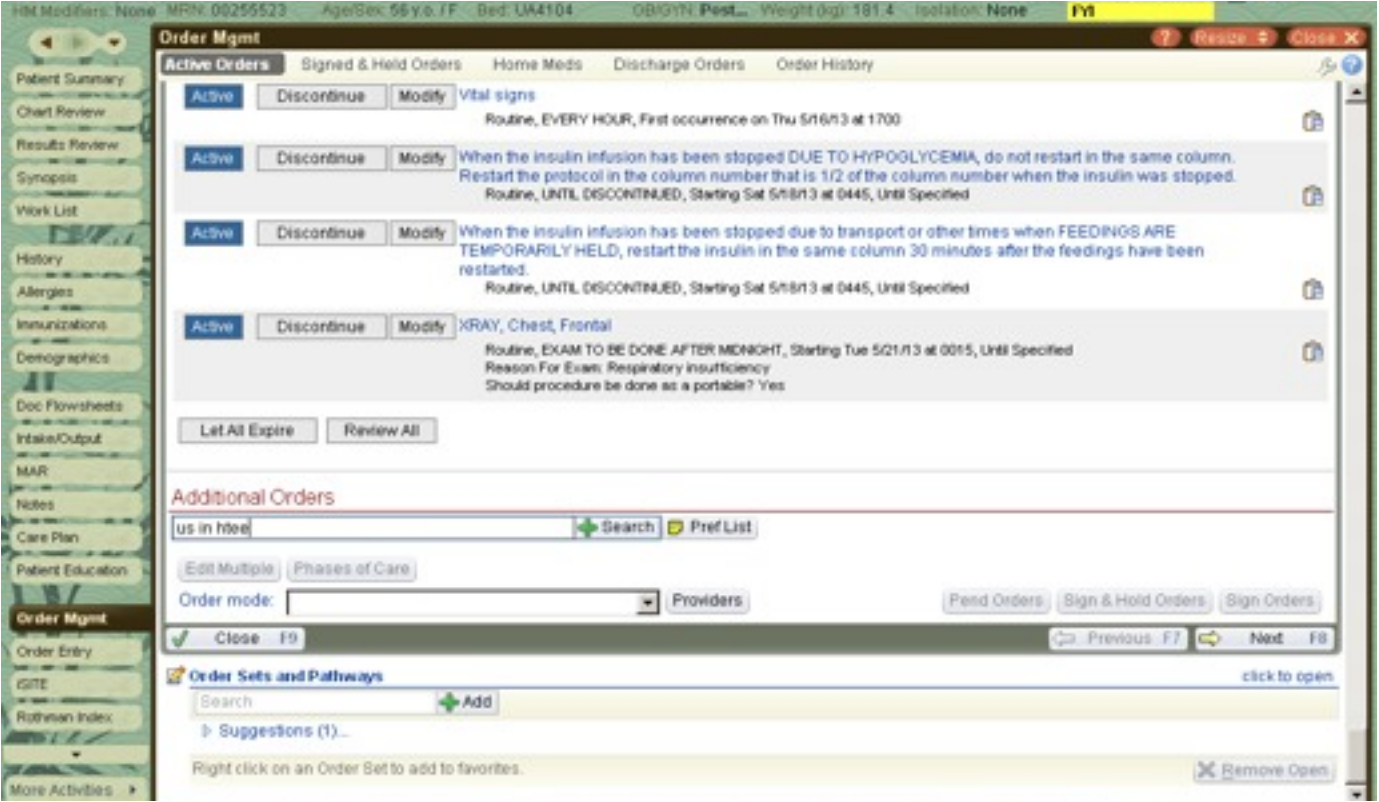

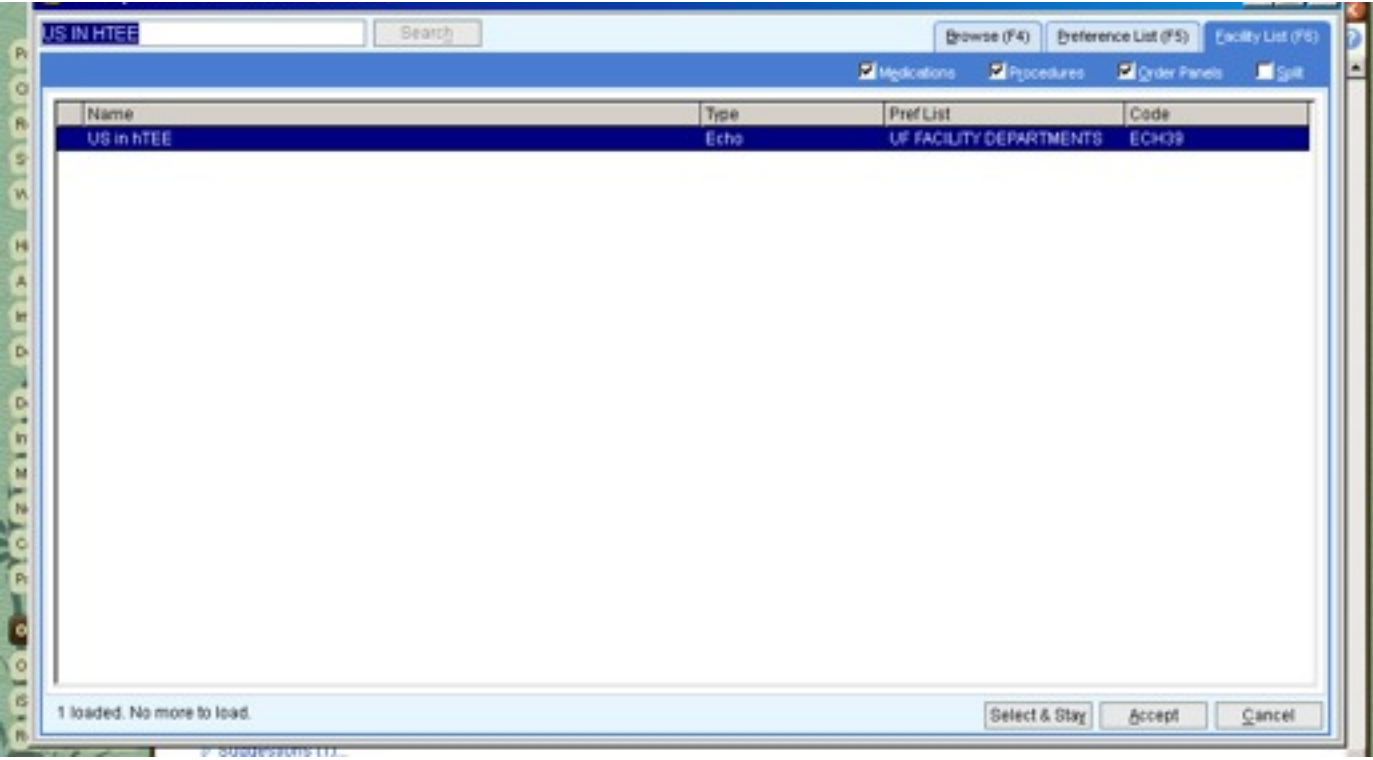

2- Review order and please **answer questions as indicated below**:

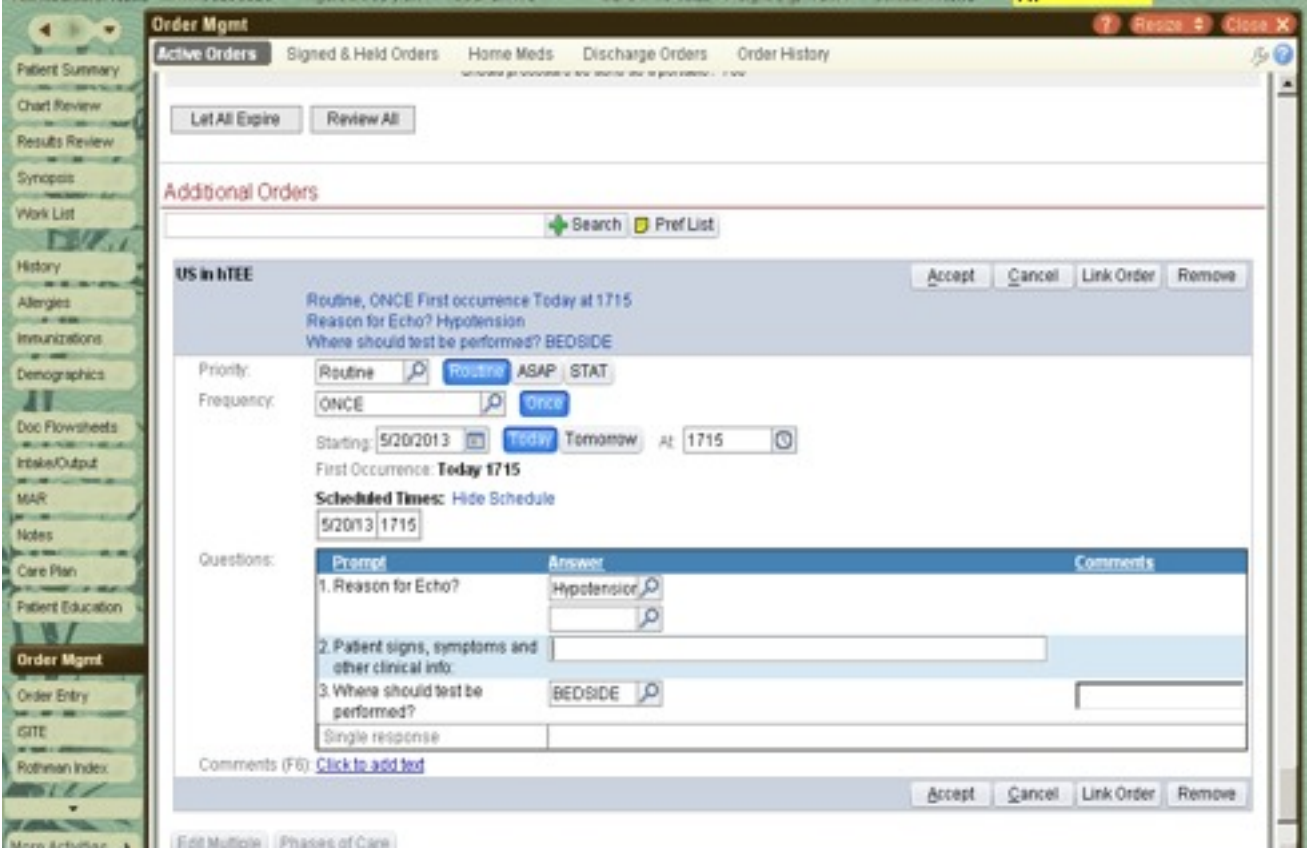

3-Now go to the ImaCor hTEE machine. Click **New Patient > enter patient's Last Name, First Name and DOB:** 

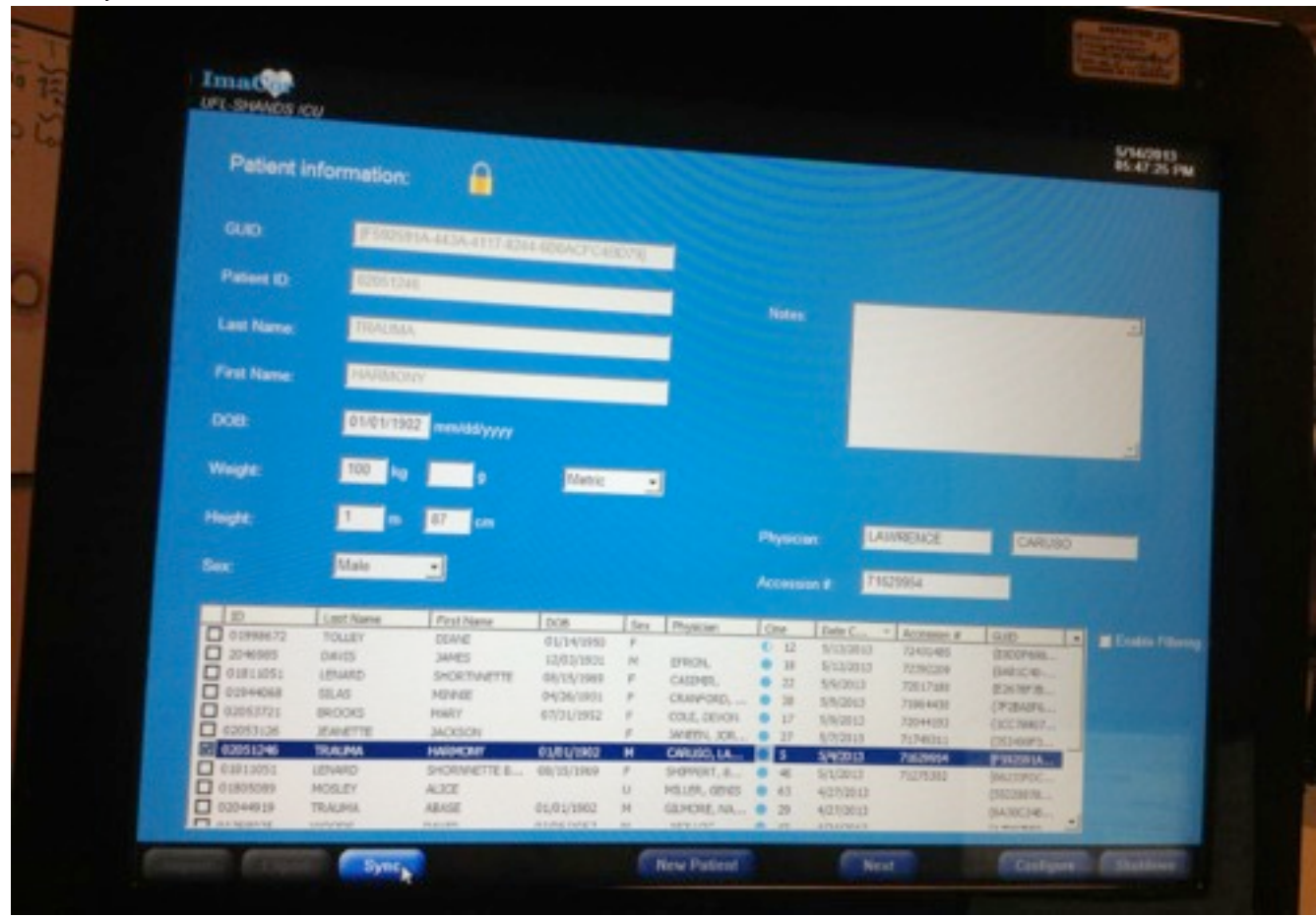

4-On the patient list, please select the new patient you just created and click the right button on the mouse.

5- "Check Worklist" and "Delete" prompt, please select "**Check Worklist**".

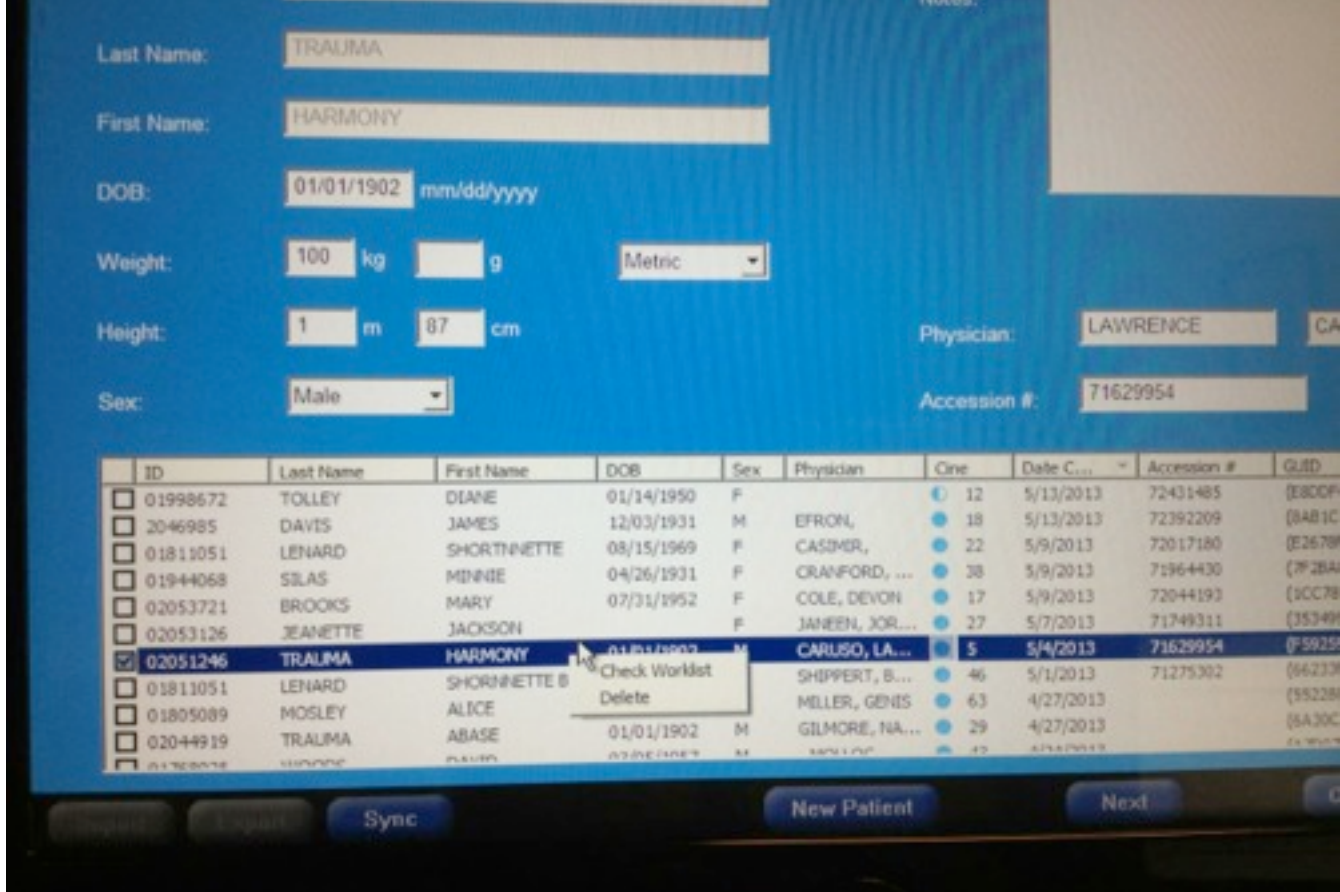

6-The Modality Worklist Server Query screen will appear. Select your patient's name and click **Import**.

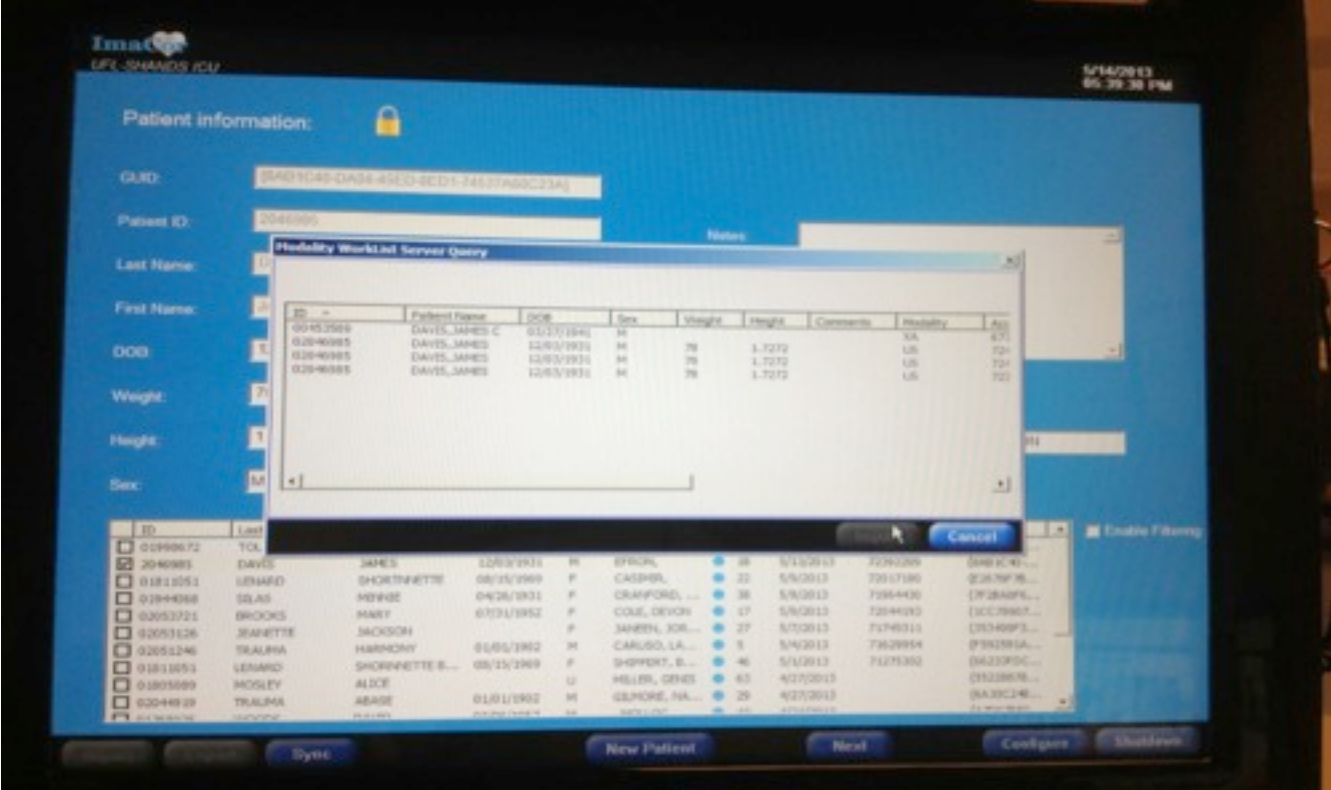

7- After importing the patient's demographics and the exam's accession number you are set to perform study.

8- When you are done with the exam click "**Sync**" to push the images over to the PACS system.

9- Done  $\odot$ .

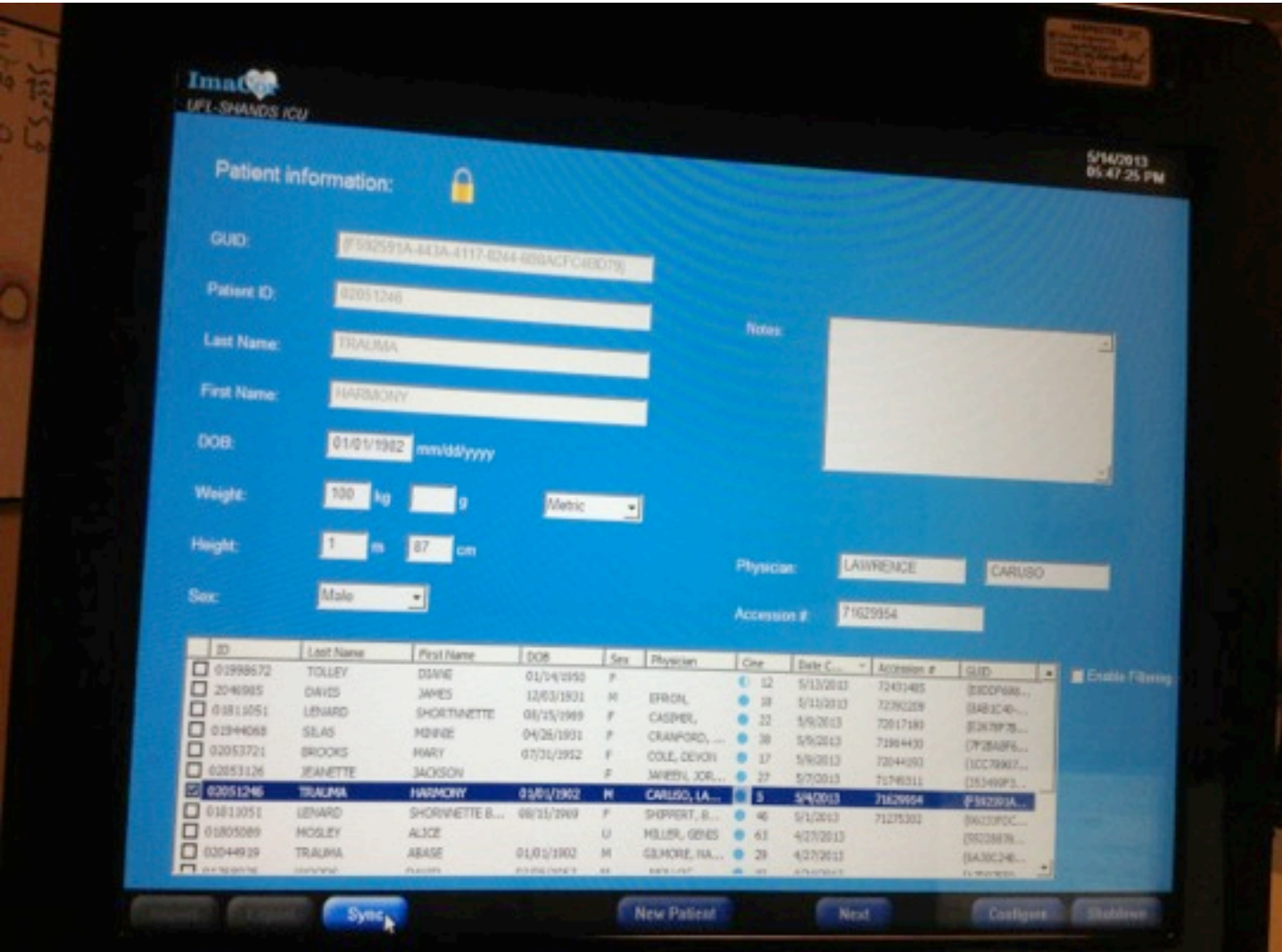

## **Support Contact:**

Pedro Hernandez, Application Systems Analyst: (917) 648-8471 email: [hernap@shands.ufl.edu](mailto:hernap@shands.ufl.edu)